# **SE611**

# **Univerzální WIFI/RF přijímač k vratům, bránám**

#### Souhrn o produktu

Se591 je dvoukanálové ovládání s možností ovládat pomocí dálkového ovládáním nebo přes WIFI připojení a pomocí aplikace v mobilním zařízení. Může ovládat chod vpřed a vzad motoru, jako vypínač s možností nastavení na různé speciální ovládací programy. Používá se zejména na dveře, okna vozu, zdvihací zařízení, brány, výtahy, kontrolní a bezpečnostní průmysl a další obory.

#### 2, Vlastnosti produktu

• Podpora Wi-Fi intranetového nebo extranetového připojení: Může být použit jako jeden produkt nebo jako síťové [více produktů], které má být ovládáno.

- Podpora síťové technologie Smart Link: Konfigurace sítě je jednoduchá a pohodlná.
- Bezdrátové ovládání 433 MHz volitelné

• Podpora různých dálkových ovladačů na trhu, včetně pevného kódu (2262, 2260, 2264, 5326, M1E, M5E atd.), Učebního kódu (1527, 2240, 6P20B, 6P20D atd.), Postupového kódu (HCS301, HCS300, HCS200, HCS201, HCS100, HCS101 atd.) A součást značkového dálkového ovládání (CAME).

- S vysokou bezpečností, velkou pamětí, stabilním výkonem, nízkou spotřebou energie.
- Snadná instalace: Připojte se a používejte snadno, bezpečně a spolehlivě.

#### Specifikace produktu

Vstupní napětí: AC / DC 9 — AC / DC30V Kontaktní proud MAX: <3 A Bezdrátový standard: IEEE802.11b / g / n Pracovní frekvence: 2,4 G ~ 2,5 G (2400 M ~ 2483,5 M) Hz / 433 Typ šifrování: WEP / TKIP / AES Bezpečnostní mechanismus: WPA / WPA2 Citlivost příjmu: 802.11 b: -91 dbm (11Mbps) 802,11 g: -75 dbm (54 Mb / s) 433/315: -112 dbm Statický proud: <300 mA Pracovní prostředí: Teplota: -40  $^{\circ}$  C  $^{\sim}$  + 80  $^{\circ}$  C Vlhkost: 20% ~ 93% Skladovací prostředí : Teplota: -20 ° C ~ +70 ° C Vlhkost: 20% ~ 93% Kapacita: <400 Velikost: 94 \* 60 \* 28,5 mm

# Provoz produktu

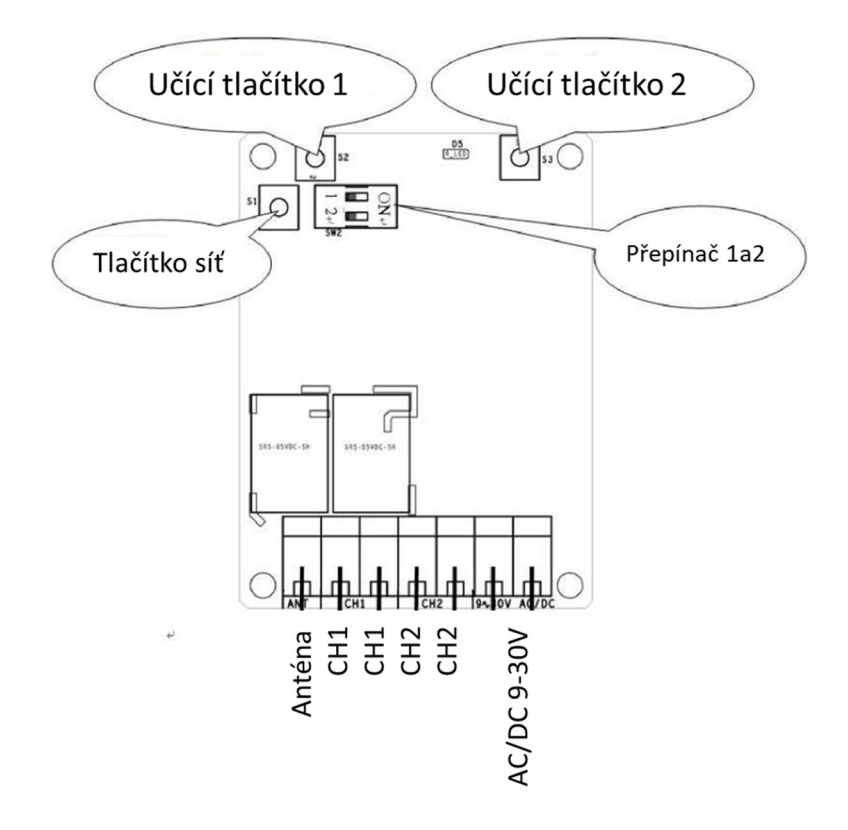

#### Režim nastavení

Tento regulátor má dva pracovní režimy:

1) Krátkodobý režim (relé je sepnuto, když je stisknuto tlačítko a po uvolnění tlačítka se relé rozepne)

2) Blokovací režim (stav se přepne při každém stisknutí tlačítka, jedno stisknutí zapnuto a druhé stisknutí vypnuto)

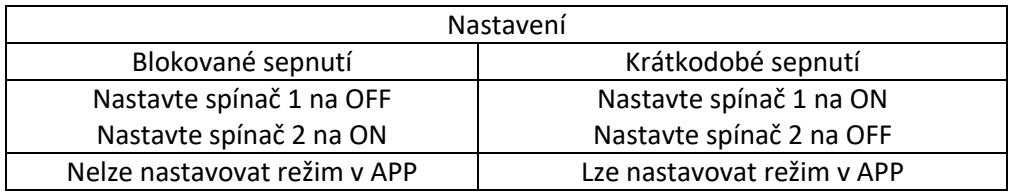

#### Dálkové ovládání:

Dálkové ovládání učení : Stiskněte tlačítko "učení" na přijímači nebo klikněte na "Remote learning" v aplikaci "Special Function" rozhraní pro nastavení funkce ", rozsvítí se červená LED, stiskněte tlačítko dálkového ovládání, které se používá k ovládání tohoto výstupu.

Pokud LED přijímače zabliká, poté zhasne, učení bylo úspěšně. Tlačítko učení 1 na přijímači během učení odpovídá relé 1, tlačítko 2 odpovídá relé 2.

Ovládání pomocí dálkového ovládání : Tento přijímač má momentální funkci (po stisknutí tlačítka se přijímač zapne, při uvolnění se přijímač vypne).

Kód jasný : Nepřetržitě stiskněte tlačítko učení na přijímači, dokud se LED nerozsvítí (více než

5 s)

## Ovládání z mobilního telefonu

#### Stažení a instalace aplikace :

Uživatelé mohou prostřednictvím Google Play vyhledávat klíčová slova Yaoertai nebo Safemate, poté stáhněte nejnovější verzi Safemate a nainstalujte aplikaci podle instrukce.

Systém IOS: Uživatelé pak mohou v App Store hledat klíčová slova Yaoertai nebo Safemate

Stáhněte si nejnovější verzi Safemate a nainstalujte aplikaci podle pokynů.

Uživatelé mohou také skenovat následující QR kód a stáhnout a nainstalovat APP.

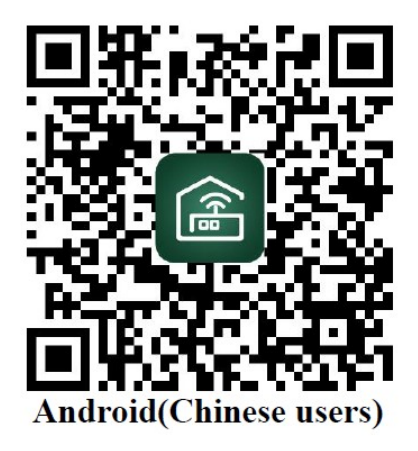

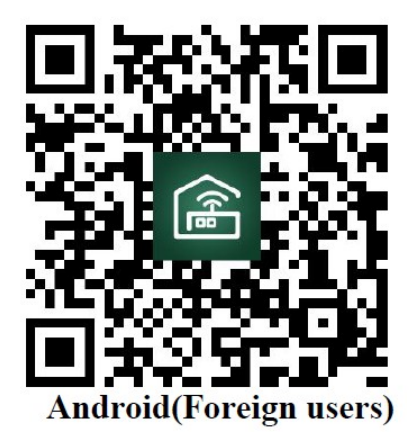

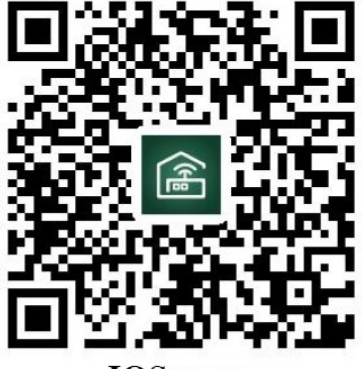

**IOS** users

Registrace a přihlášení uživatelů aplikace APP

Registrace účtu : Stisknutím tlačítka registrace vstoupíte do registrace

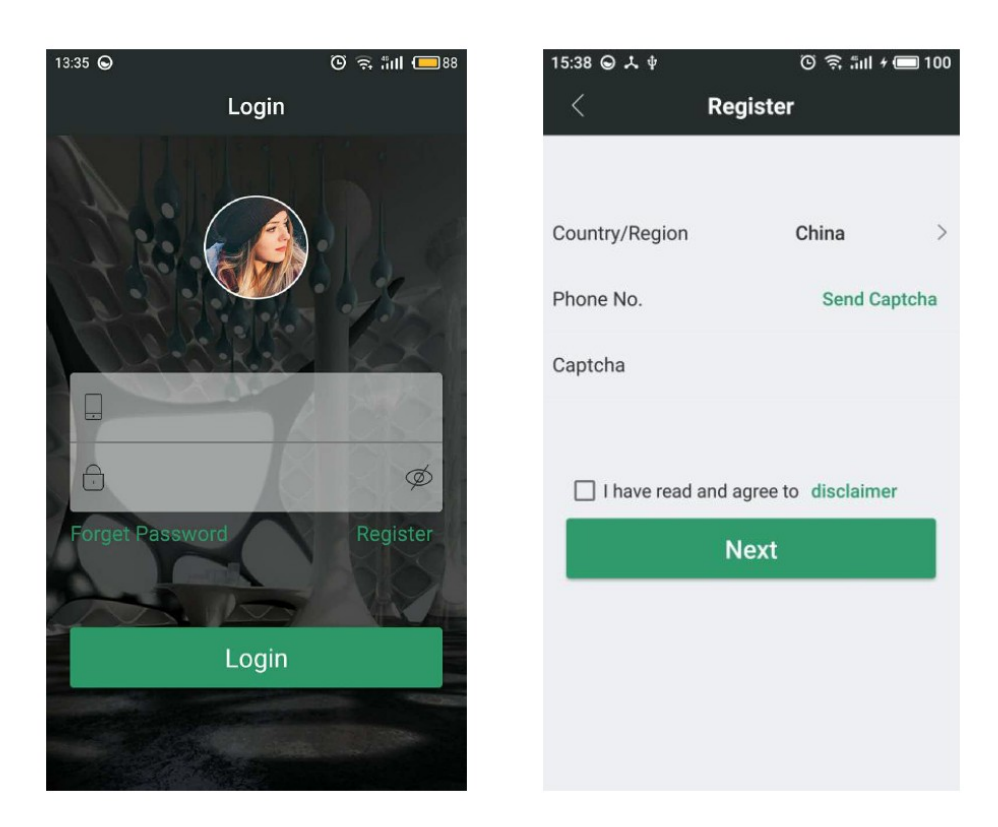

Stisknutím země / oblasti vyberte svou zemi, zadejte číslo svého mobilního telefonu a získejte Kód, který vám přijde na mobilní telefon a klikněte na Souhlas se zřeknutím se odpovědnosti. Poté klikněte na NEXT, a zadejte uživatele a přejdete k nastavení konfigurace informací.

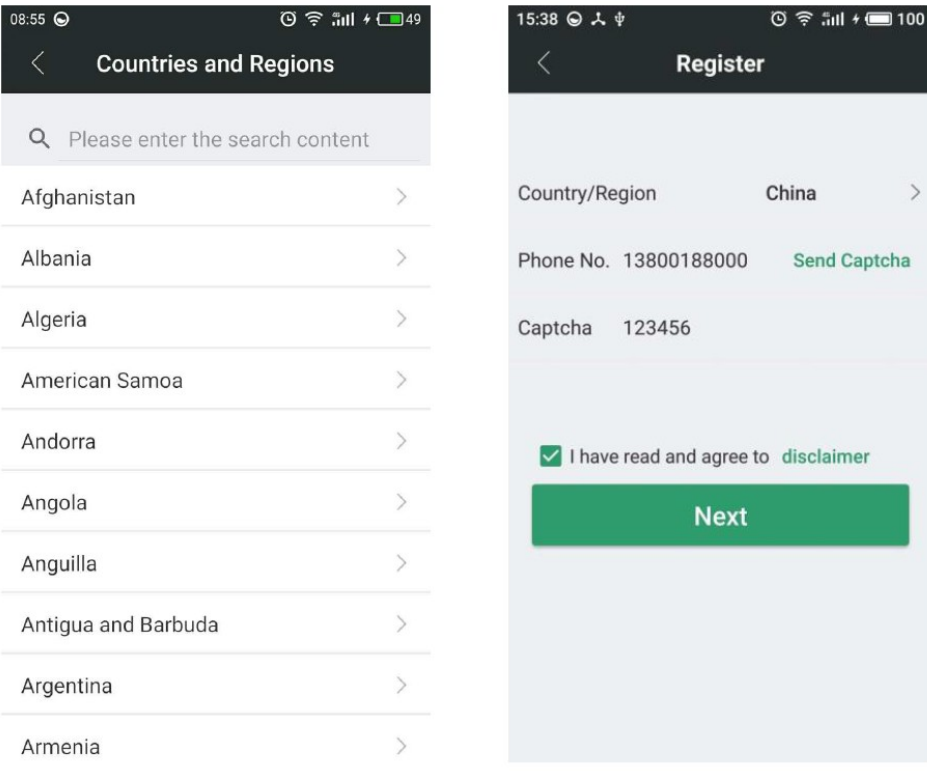

Vyplňte svou e-mailovou adresu, přihlašovací heslo a znovu zadejte přihlašovací heslo do

konfigurační stránky, informací o uživateli. Zkontrolujte, zda jsou všechny informace správné, a pak prosím klikněte na tlačítko "NEXT" a budete úspěšně zaregistrovány. Po kliknutí na OK, systém se automaticky vrátí na přihlašovací stránku. V tuto chvíli můžete použít svůj účet a heslo pro přihlášení do softwarového systému.

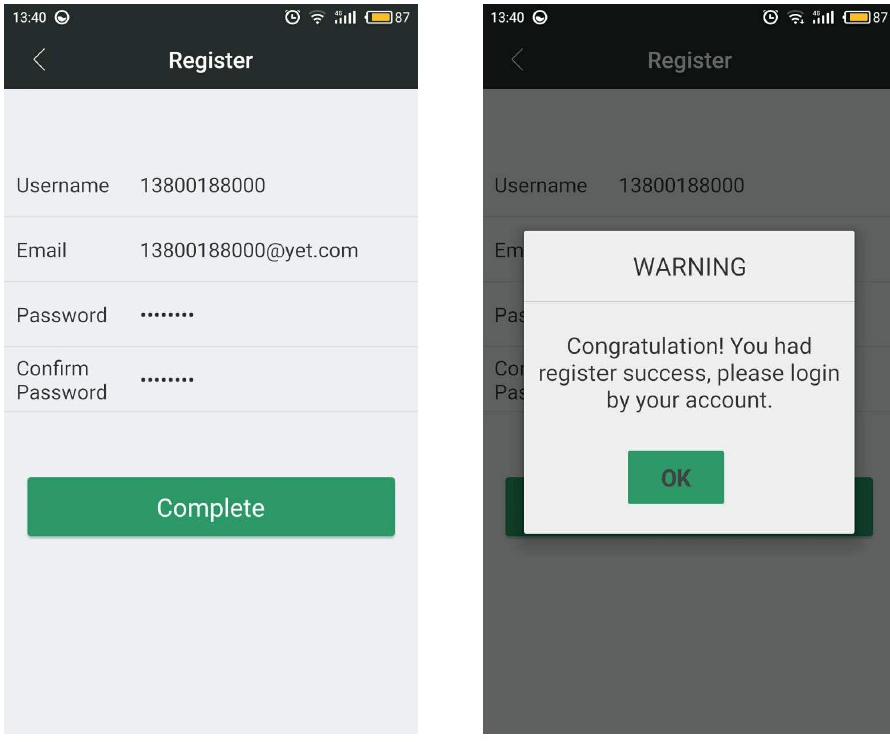

Přihlášení k účtu: K přihlášení do systému musíte použít svůj účet a poté můžete spravovat a provozovat vaše zařízení. Zadejte svůj zaregistrovaný účet a heslo a poté klikněte na pro přihlášení zadejte systémovou stránku a úspěšně se přihlaste.

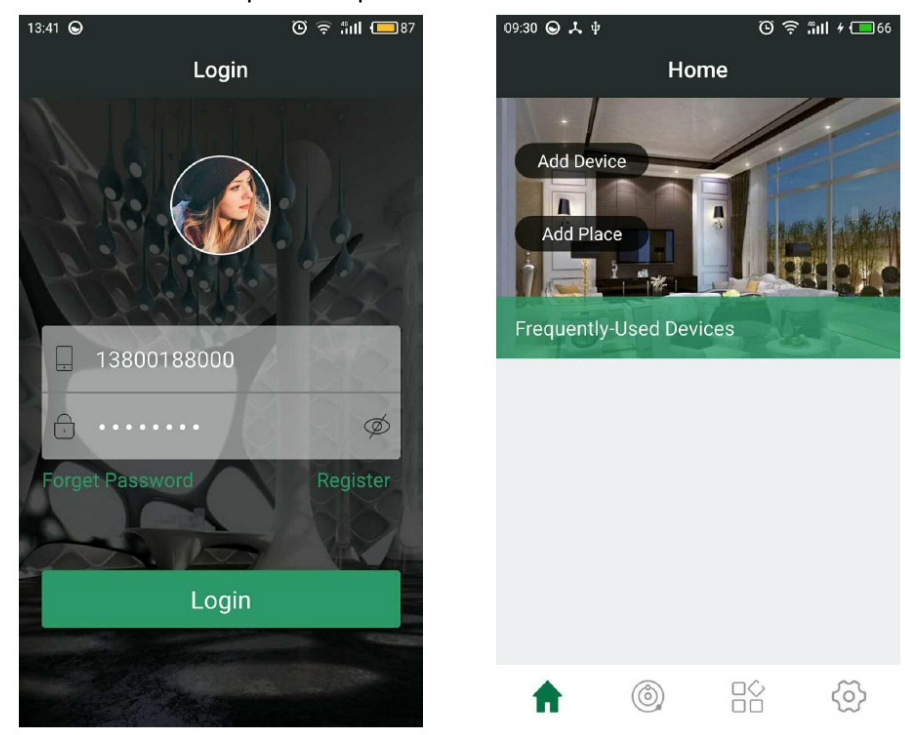

# APP Uživatelská příručka

Spusťte software APP a přejděte na stránku "Personal Center", klikněte na uživatelskou příručku. Na toto si můžete vybrat, co chcete vědět.

1- Správa účtu: Vstoupíte "Registrace nového účtu, Přihlášení k účtu, Správa hesel, Konfigurace schránky "atd.

2- Správa zařízení: Vstoupíte "Přidání nového zařízení, Klasifikace zařízení, Informace o seznamu zařízení "atd.

3- Správa pozice: Vstoupíte "Přidat novou pozici, Upravit pozici, Vybavení změna místa a smazání místa "atd.

4- Ovládání zařízení: Zavede "Aplikace provozu zařízení" atd.

5- Pozor: Seznámení s preventivními opatřeními vašeho softwaru APP.

UPOZORNĚNÍ: uživatelská příručka v aplikaci je v Anglickém jazyce.

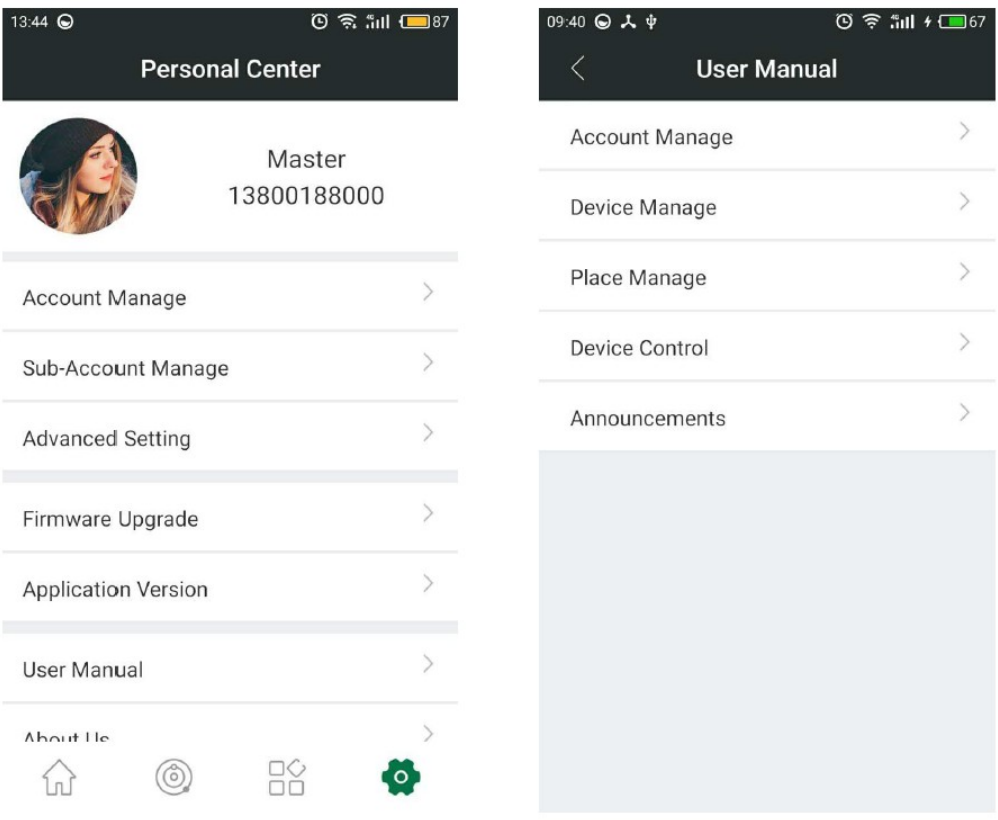

#### Přístup k síti:

Po instalaci softwaru musíte přidat připojení k routeru.

Klikněte na "Přidat zařízení" -> "zadejte heslo WIFI a potvrďte" (Stiskněte třikrát rychle tlačítko pro přístup k síti modulu WIFI a kontrolka kontrolky modulu bliká) -> Dokončit

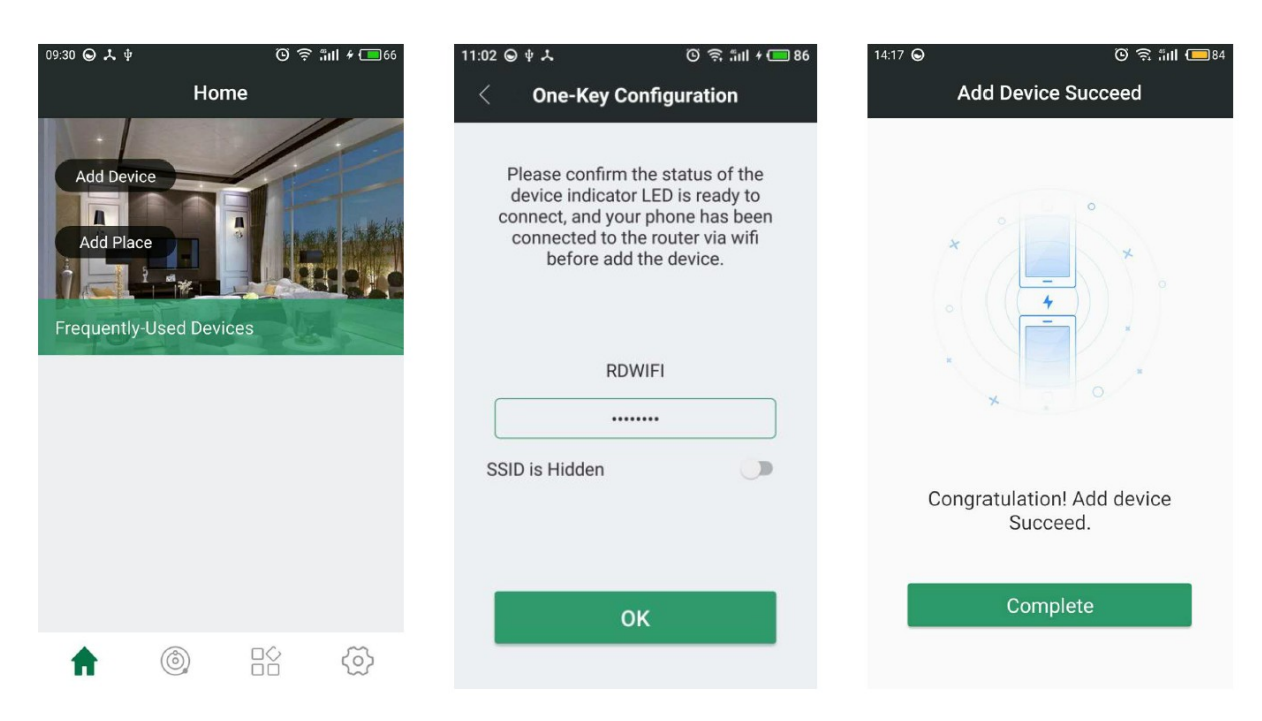

Podrobnější popis lze nalézt v uživatelské příručce v aplikaci APP

## Ovládání produktu:

Po úspěšném přidání nového zařízení klikněte na nové zařízení, které jste přidali, poté vstoupíte na stránku řízení produktu. V tuto chvíli si můžete užít zábavu a pohodlí tohoto inteligentního produktu.

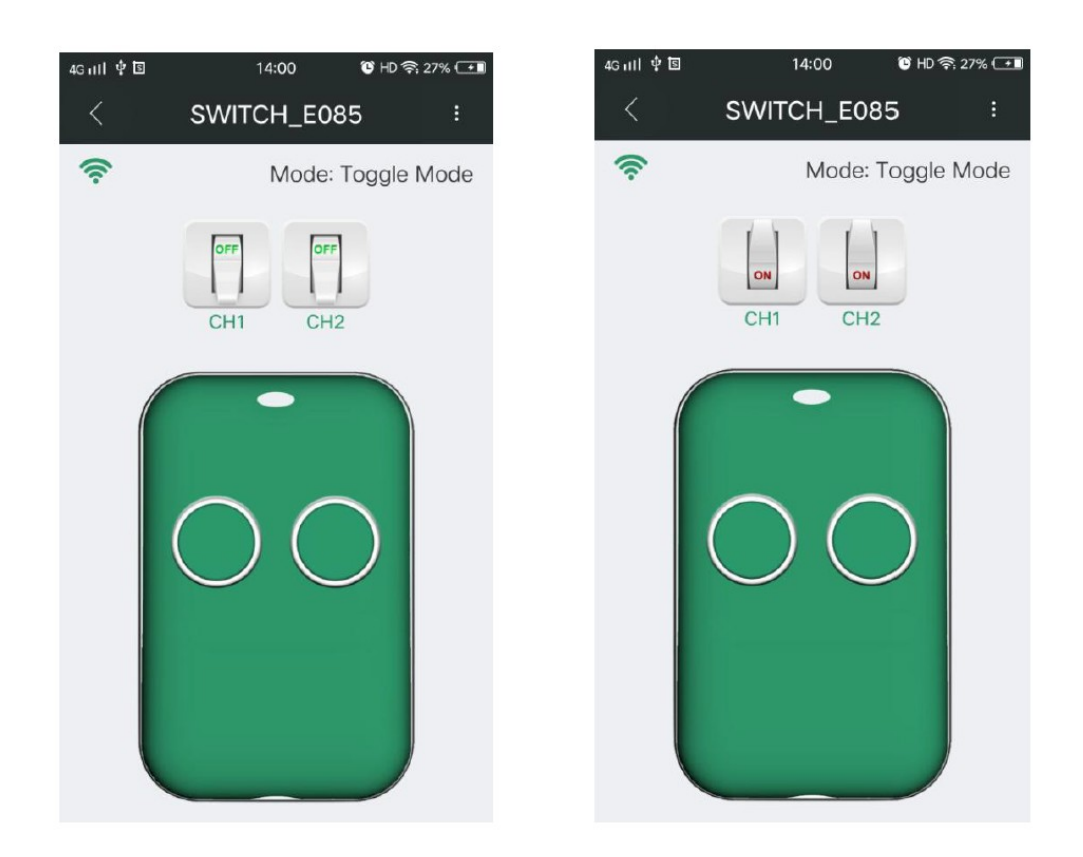

# Odstranění problémů s funkčností

Otázka 1: Proč kontrolka LED bliká pomalu i po přidání zařízení?

Blikání pomalu znamená, že zařízení připojuje router Wi-Fi, pokud se připojí déle než 60 sekund, selhalo. V této situaci jste možná při přenosu zadali nesprávné heslo WIFI nebo datovou chybu. Uživatelé tedy musí zkontrolovat síť telefonu nebo routeru WIFI, ujistěte se, že router Wi-Fi nemá nastaveno omezení připojení, a zkuste znovu nakonfigurovat.

Otázka 2: Proč nelze zařízení najednou ovládat?

a. Zkontrolujte, zda se změnilo heslo Wi-Fi, a poté zkontrolujte stav kontrolky LED. Pokud bliká pomalu, znamená to, že zařízení je odpojeno od routeru WIFI. Pak jej překonfigurujte;

b. IP adresa zařízení přiřazená routerem se kvůli síti mění a výsledkem je skutečná IP adresa, která není v souladu s IP adresou uloženou APP. V této situaci stačí ukončit a resetovat aplikaci, aby se znovu získaly informace o zařízení.